## KONTO eBOA W WINOGRADZKIEJ TELEWIZJI KABLOWEJ – PORADNIK UŻYTKOWNIKA

W tym dokumencie znajdziesz informacje o możliwościach jakie daje konto w systemie eBOA, szczegółowy poradnik zakładania własnego konta oraz w jaki sposób przejść na faktury elektroniczne.

### CO TO JEST EBOA?

eBOA, czyli **elektroniczne Biuro Obsługi Abonenta** to specjalny system pozwalający abonentom na zdalne zarządzanie i konfigurację najważniejszych spraw abonenckich bez konieczności wizyty w Biurze Obsługi Abonenta Winogradzkiej Telewizji Kablowej.

Dzięki eBOA możesz między innymi:

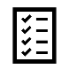

Przejrzeć swoje umowy na usługi telekomunikacyjne, sprawdzić kiedy wygasają i ile wynosi opłata abonamentowa

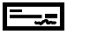

Uzyskać dostęp do faktur elektronicznych (e-faktur)

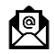

Zarządzać swoimi kontami poczty e-mail w domenie wtvk.pl

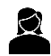

Wygodnie skontaktować się z pracownikami Biura Obsługi Abonenta

# CO TO SA FAKTURY ELEKTRONICZNE?

Faktura elektroniczna (e-faktura) to dokładnie taka sama faktura jaką otrzymujesz od nas do tej pory. Różnica polega na tym, że nie dostarczamy jej w kopercie do skrzynek pocztowych a udostępniamy ją na koncie abonenckim w eBOA. Dla bezpieczeństwa nie wysyłamy faktur jako załącznika w e-mailu. Zamiast tego powiadamiamy o jej wystawieniu w wiadomości na podany adres e-mail.

Dlaczego warto korzystać z e-faktur?

- ✓ **Bezpieczeństwo** e-faktury są bezpieczną, **bezdotykową** formą informacji o należności abonamentowej.
- ✓ **Wygoda** dostęp do Twoich faktur w eBOA z każdego urządzenia podłączonego do Internetu.
- ✓ **Szybkość**  informacja o dokumencie jest wysyłana zaraz po jego wystawieniu. Nie trzeba czekać na tradycyjną przesyłkę pocztową.
- ✓ **Ochrona środowiska** każda e-faktura to jedna kartka i koperta mniej wyrzucana potem do śmietnika.

#### ZAKŁADANIE KONTA W SYSTEMIE EBOA - KROK PO KROKU

Do założenia konta w eBOA potrzebne będą dane które znajdziesz na swojej umowie – numer umowy, adres email i/lub numer telefonu komórkowego (jeżeli na umowie nie ma żadnych danych kontaktowych, a podałeś(aś) je podczas wizyty w Biurze Obsługi Abonenta – rejestracja będzie możliwa za ich pomocą). Potrzebne pola zostały zaznaczone czerwoną obwódką:

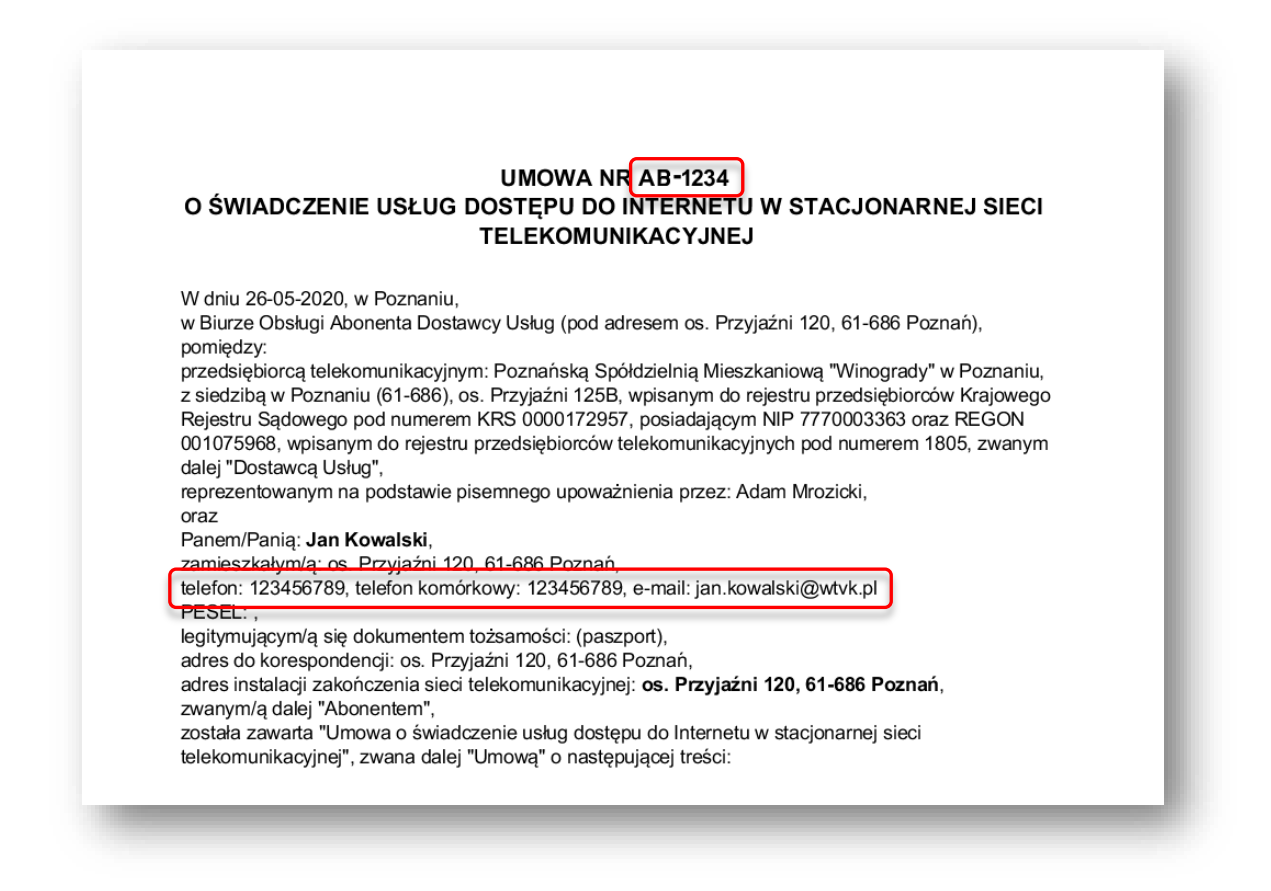

**Alternatywnie, zamiast numeru umowy możesz podać numer PESEL osoby, z którą mamy podpisaną umowę.** Rejestracja za pomocą numeru PESEL nie zawsze jest możliwa. Zdarza się, że system nie będzie potrafił rozpoznać konkretnej osoby (np. kiedy jedną umowę mamy podpisaną z konkretną osobą, a inną ze wspólnotą małżeńską ale numerem PESEL na tę samą osobę). W takiej sytuacji potrzebny będzie numer umowy.

Jeżeli nie podałeś(aś) adresu e-mail i/lub numeru telefonu rejestracja nie będzie możliwa. **W takiej sytuacji prosimy o kontakt z Biurem Obsługi Abonenta** [\(kliknij tutaj\)](https://wtvk.pl/kontakt).

Aby założyć konto w systemie **eBOA** wejdź na stronę Winogradzkiej Telewizji Kablowej: [www.wtvk.pl](http://www.wtvk.pl/) i wybierz odnośnik **Zarejestruj się** (prawy górny róg).

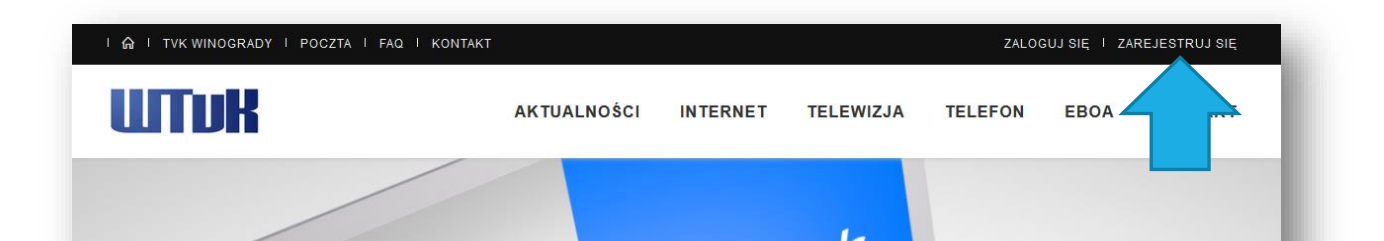

Zostaniesz przekierowany(a) do formularza rejestracji. Wpisz numer umowy oraz adres e-mail. Jeżeli wolisz dokonać rejestracji przy użyciu hasła SMS – przełącz się na **rejestrację przy użyciu numeru telefonu** (niebieski link pod polem Adres e-mail).

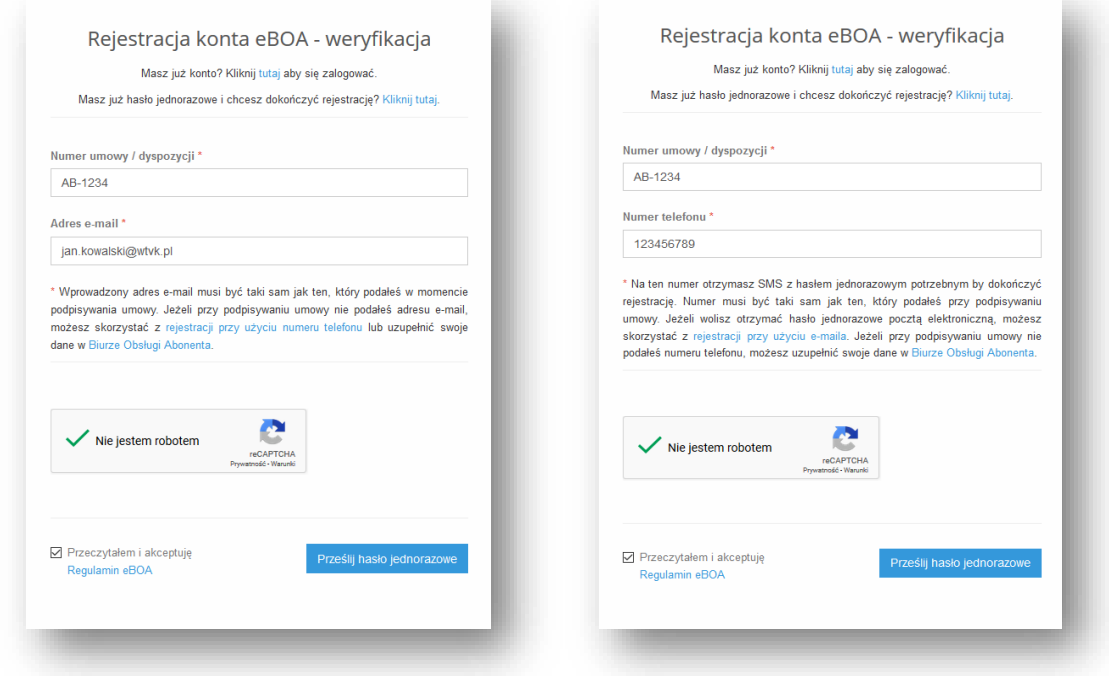

Pamiętaj aby adres e-mail lub numer telefonu były takie same jak w umowie.

Zaznacz przycisk **Nie jestem robotem** oraz zapoznaj się z **Regulaminem eBOA** (przycisk **Akceptuję** będzie aktywny po zjechaniu suwakiem na sam spód).

Po kliknięciu przycisku **Prześlij hasło jednorazowe** zostaniesz przeniesiony(a) do formularza zakładania konta eBOA. Jeżeli wybrałeś(aś) rejestrację przy użyciu adresu email, na Twojej skrzynce pocztowej przyjdzie 8-znakowe hasło jednorazowe (jeżeli mail się nie pojawił, sprawdź czy nie dostał się do innych kategorii w skrzynce pocztowej np. spamu). Przy rejestracji za pośrednictwem numeru telefonu hasło powinno przyjść w wiadomości SMS.

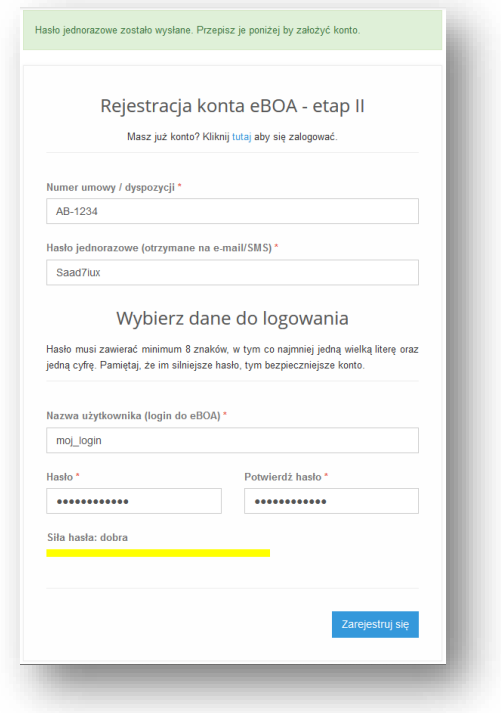

W następnym kroku wprowadź otrzymane hasło jednorazowe. Login oraz hasło za pomocą których będziesz logować się do swojego konta eBOA wpisz do odpowiednich rubryk w zakładce **Wybierz dane do logowania**. **Zapamiętaj je!**

Hasło powinno być skomplikowane – im więcej różnych rodzajów znaków (małych, dużych liter, cyfr, znaków specjalnych) tym lepiej! O sile hasła poinformuje Cię specjalny komunikat na dole formularza.

Formularz przyjmuje hasła, które mają co najmniej 8 znaków, z których przynajmniej jeden jest cyfrą oraz dużą literą. Po wprowadzeniu danych proszę kliknąć przycisk **Zarejestruj się**.

Teraz możesz zalogować się za pomocą Twojego **loginu** i **hasła**.

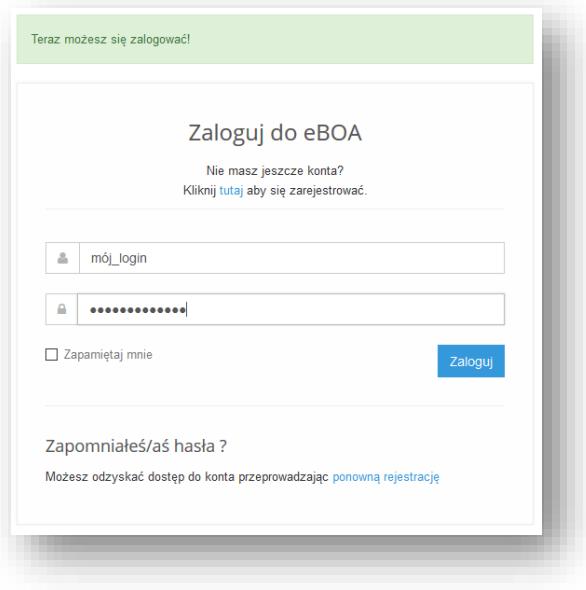

## OTRZYMYWANIE FAKTUR ELEKTRONICZYCH

Żeby otrzymywać faktury elektroniczne (e-faktury) zamiast faktur tradycyjnych należy wejść na konto eBOA w zakładkę **Ustawienia**.

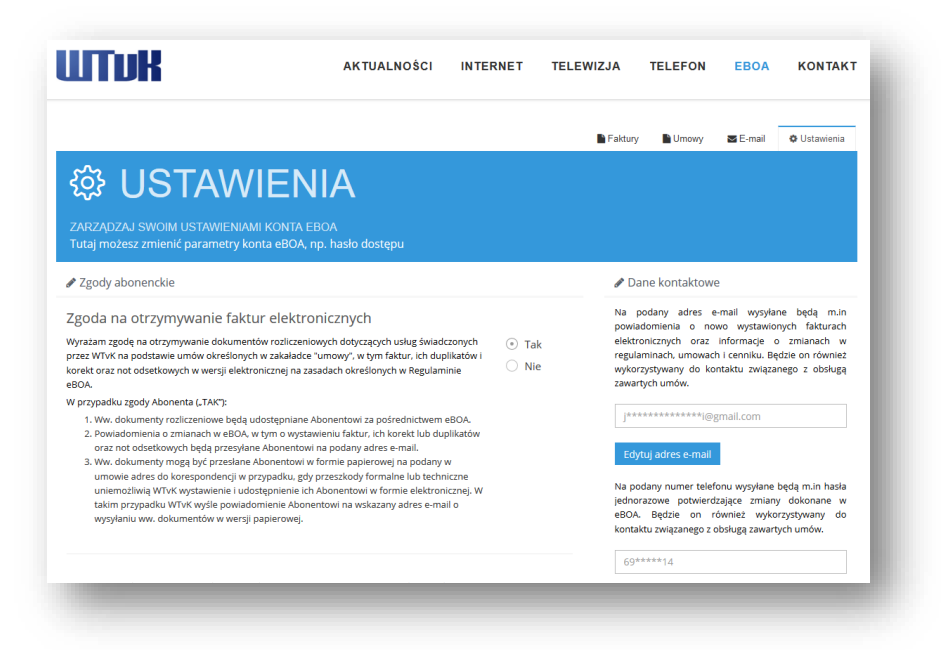

W zakładce **Zgody abonenckie** znajdziemy między innymi **Zgodę na otrzymywanie faktur elektronicznych.**

Żeby móc edytować zgodę należy włączyć edycję przyciskiem **Edytuj** na samym dole strony:

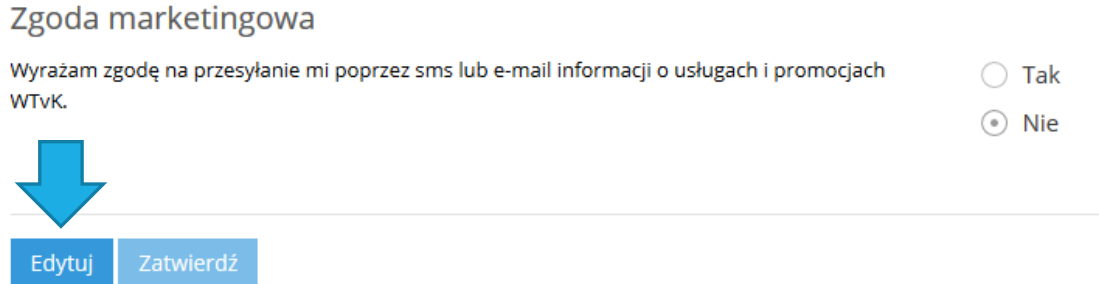

Po wprowadzeniu zmian proszę kliknąć w przycisk **Zatwierdź**.

Od tego momentu kolejne faktury będą pojawiać się na Twoim koncie w eBOA. Podgląd wszystkich e-faktur znajdziesz w zakładce **Faktury**. Można je pobrać za pomocą przycisku **Pobierz fakturę**.

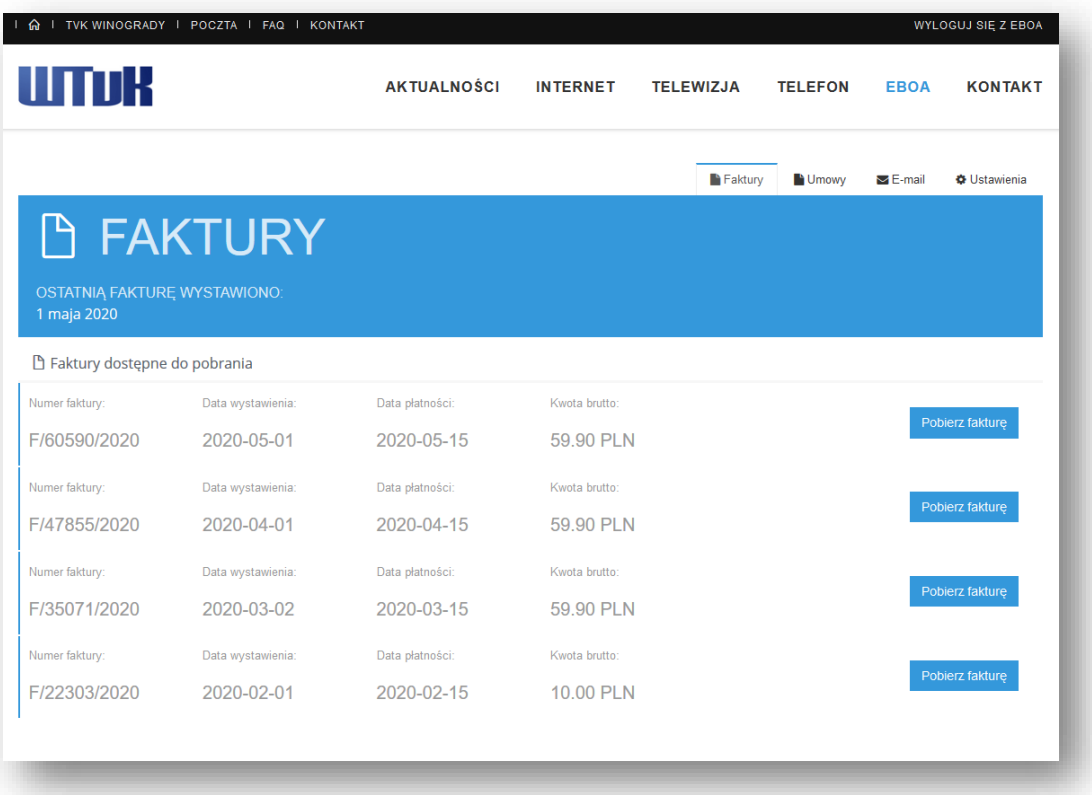